## **Vehicle Purchase Form**

## For End User:

- At Dashboard
- Locate Other Forms area

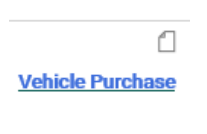

 $\bullet$ 

 $\heartsuit$ 

- Select sticker Non-Dollar Agreement
	- o Read General Instructions
	- o Click on "State Contract for Vehicle" link to determine which vehicle you intend to purchase
	- o Save the vehicle state contract sheet
	- o Use to complete the fields in **BOLD** that are required
	- $\circ$  Product Description line should contain the full detailed vehicle type listed on the top of the state contract form (Ex: Van 2: Flex Fuel (E85 Capable) Passenger Minivan, 7 Passengers, FWD)
	- o Attach in Internal Attachment section
	- o Attach the detailed justification form
- To move forward, select the "Add to new Cart" and the "Go" at the top of the page

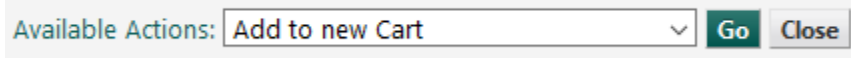

- Locate Cart under Draft Cart tab
- Proceed to Checkout
	- o Update the fields required for all carts
		- **EXEC** Reference Shopper & Requester Handout for assistance
		- Cart name / Description / Is this a state contract / State Contract number / Ship To address (University Fleet for vehicle purchases) / Account Codes (Object code of 5607 required for vehicles) / Internal Attachments / Note to all Suppliers (include the Monthly Maintenance Fee Account number) / Remove Tax (from both product lines)
	- o Select "Assign Cart" or "Place Order" Depending on your role and/or your area's approval procedure
- Once the Cart becomes a Requisition, it will enter the workflow for approvals from the Budget Officer(s), the VP Approver for that GL Account, Form Approval (Fleet Manager will review,

update and Approve/ Return or Reject as applicable), President Approval, Requisition Assignment (procurement), Buyer Approval 1 (procurement buyer), and Final Procurement Review to complete as a requisition and become a purchase order.

• All completed vehicle purchase orders are sent to the University Fleet Manager

## For Form Approval User:

- Please refer to the Approver handout regarding Approver specific functionality
- Fleet Manager will access the vehicle form to review and update
	- o Under the Requisition dropdown, select "Assign to myself"
	- o Click on the Line Item Description

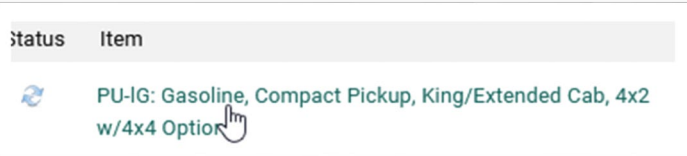

- **Enter vehicle Year**
- **Add Color Exterior**
- Add Color Interior
- **Verify all Vehicle Description and Price fields**
- Select "Save" under Available Actions

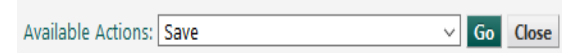

- $-Go$
- Add a Comment requesting that the University President sign the attached SASS—007A form
	- o Select the University President & President's Administrative Specialist as the email recipient
	- o Attach the blank SASS-007A form
	- o The checkmark will save the comment
- Under Requisition dropdown, select "Approve / Complete Step" or "Return to Requisitioner" or "Reject Requisition" as applicable.

## For President Approval User:

- Please refer to the Approver handout regarding Approver specific functionality
- Under the Requisition dropdown, select "Assign to myself"
	- o Review the requisition request

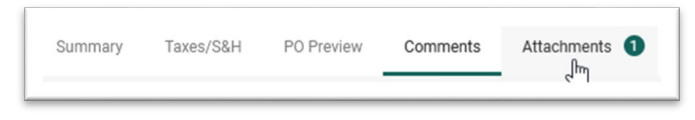

- o Access the Attachment tab
- o Locate the SASS-007A form from Transportation
	- **Review**
- $\circ$  If moving forward<br>Print
	- Print
	- **Sign**
	- Add Comment indicating SASS-007A form has been signed and reattached
	- Attached signed SASS-007A form
	- The checkmark will save the comment
- o Under Requisition dropdown, select "Approve / Complete Step" or "Return to Requisitioner" or "Reject Requisition" as applicable.